### **KL01 - Create Activity Type**

### **Functionality**

Activity types are activities provided by a cost center. They are measured in units of time or quantity. Activity quantities are valued using a price. For e.g. Activity types are used to allocate machine cost from Machine cost center to the production orders.

A product is being produced in a cost center called as Labour cost center. The activity provided by the cost center to the product is labour hours. The cost center costs will be allocated using activity type to the product. Planned and actual hours are recorded as activity quantities. The quantity i.e. labour hours multiplied by the price will be allocated to the production order. A secondary cost element of type 43 is attached to the activity type.

#### Scenario

An activity type for Labour hours needs to be created.

#### **Requirements**

Secondary cost element of type 43 must be created before creating activity type.

| Menu Path               | Accounting → Controlling → Cost Center Accounting → Master Data → Activity Type → Individual Processing → KL01 - Create |
|-------------------------|----------------------------------------------------------------------------------------------------|
| <b>Transaction Code</b> | KL01                                                                                                    |

### 1. Double Click on KL01 - Create

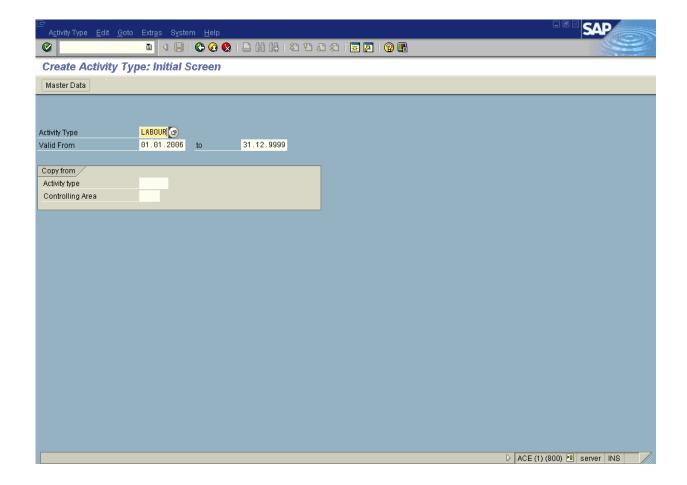

### 2. Update the following fields:

| Field Name    | Field Description                                                                                             | Values     |
|---------------|----------------------------------------------------------------------------------------------------|------------|
| Activity type | Activity types describe the activity produced by a cost center and are measured in units of time or quantity. | LABOUR     |
| Valid from    | Valid from date field                                                                                         | 01.01.2006 |
| То            | Valid to date field                                                                                           | 31.12.9999 |

3. Click Enter

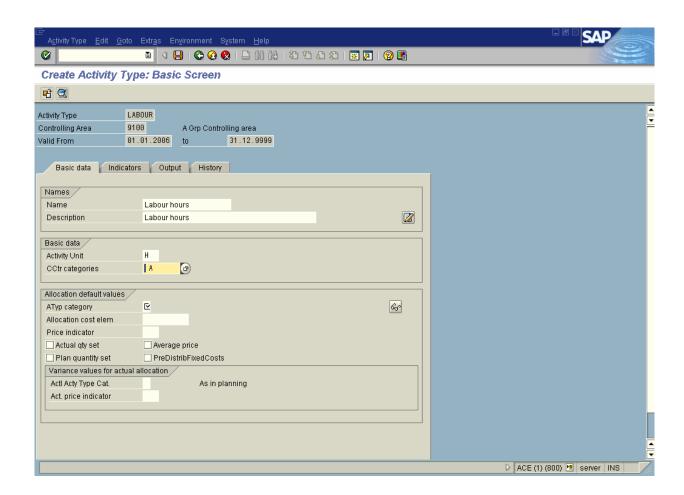

4. Update the following fields:

| Field Name    | Field Description                          | Values       |
|---------------|--------------------------------------------|--------------|
| Name          | Description of the Name.                   | Labour hours |
| Description   | Brief text description of the run schedule | Labour hours |
| Activity unit | Description of the Activity unit.          | Н            |

5. Click **CCtr categories** Button CCtr categories

6. Click **Activity Type Category** Button ATyp category

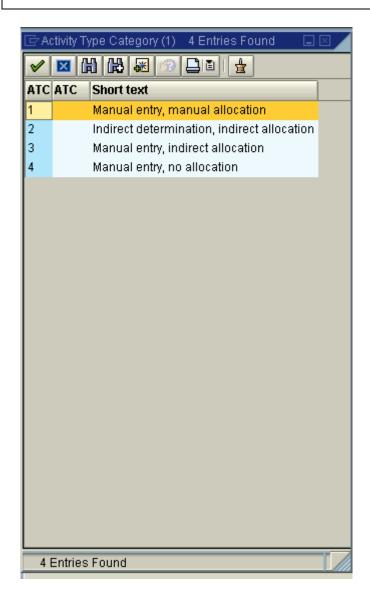

7. Select 1 - Manual entry, manual allocation in list box.

1 Manual entry, manual allocation

**8.** Update the following fields:

| Field Name              | Field Description                                                                                                    | Values |
|-------------------------|----------------------------------------------------------------------------------------------------|--------|
| Allocation cost element | The allocation cost element is a secondary cost element, under which the activity type or business process is allocated. | 943202 |

9. Click Price indicator Button Price indicator

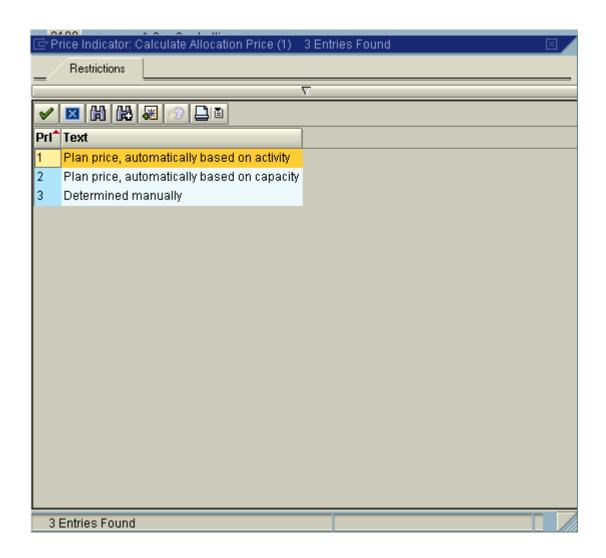

10. Select Plan price, automatically based on activity

**Note:** Indicator showing how SAP calculates the price of activity type for a cost center..

- 11. Click <checkbox> Average price Average price. Indicator determining that activity prices for cost centers/activity types remain constant for the entire fiscal year.
- 12. Click the Enter button.

## 13. Update the following fields:

| Field Name           | Field Description    | Values |
|----------------------|----------------------|--------|
| Act Act typ cat      | Act Act typ cat      | 1      |
| Act. Price indicator | Act. Price indicator | 5      |

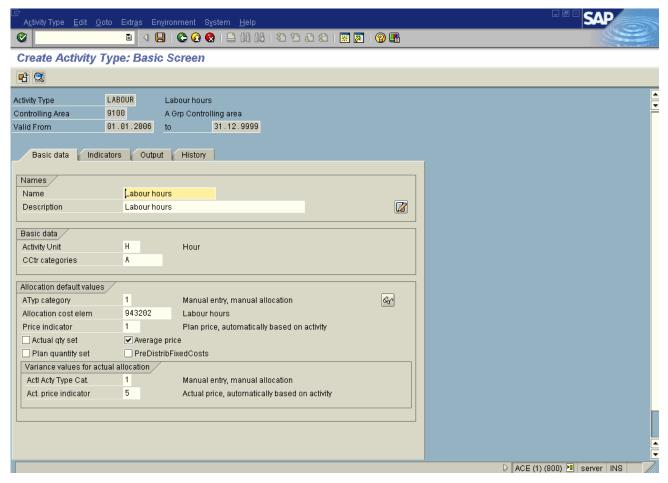

14. Click <tab button> Indicators Indicators ...

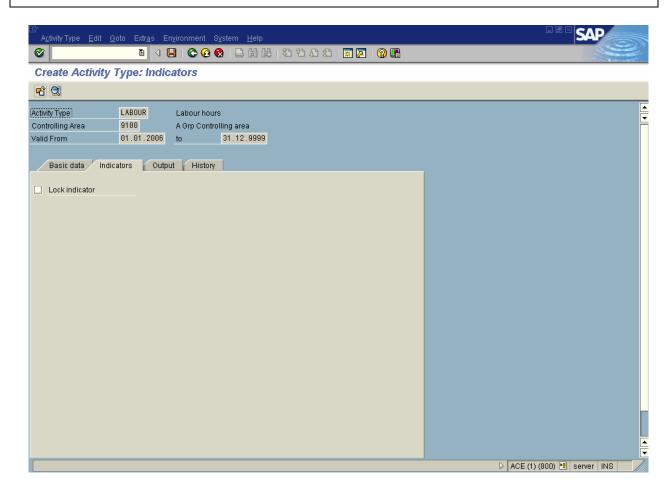

Note: This screen controls activity type locking.

- 15. Click the Enter button.
- 16. Click <tab button> Output Output ...

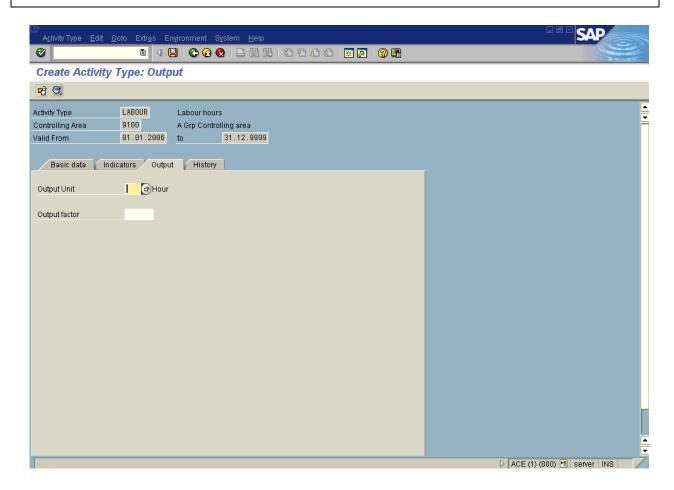

Note: There are no required fields to be entered.

- 17. Click the **Enter** w button.
- 18. Click Save